## (別紙1)操作画面イメージについて

- (1)[都庁総合ホームページ及](https://www.metro.tokyo.lg.jp/)び新型コロナウイルス感染症対策に関するホームページ(\*)の右下に表示され るアイコンをクリックし、チャットボットを起動する。
	- (\*)東京都 [新型コロナウイルス感染症](https://covid19.supportnavi.metro.tokyo.lg.jp/) 支援情報ナビ、 [東京都新型コロナウイルス感染症対策サイト、](https://stopcovid19.metro.tokyo.lg.jp/) [東京都防災ホームページ](https://www.bousai.metro.tokyo.lg.jp/) 等。

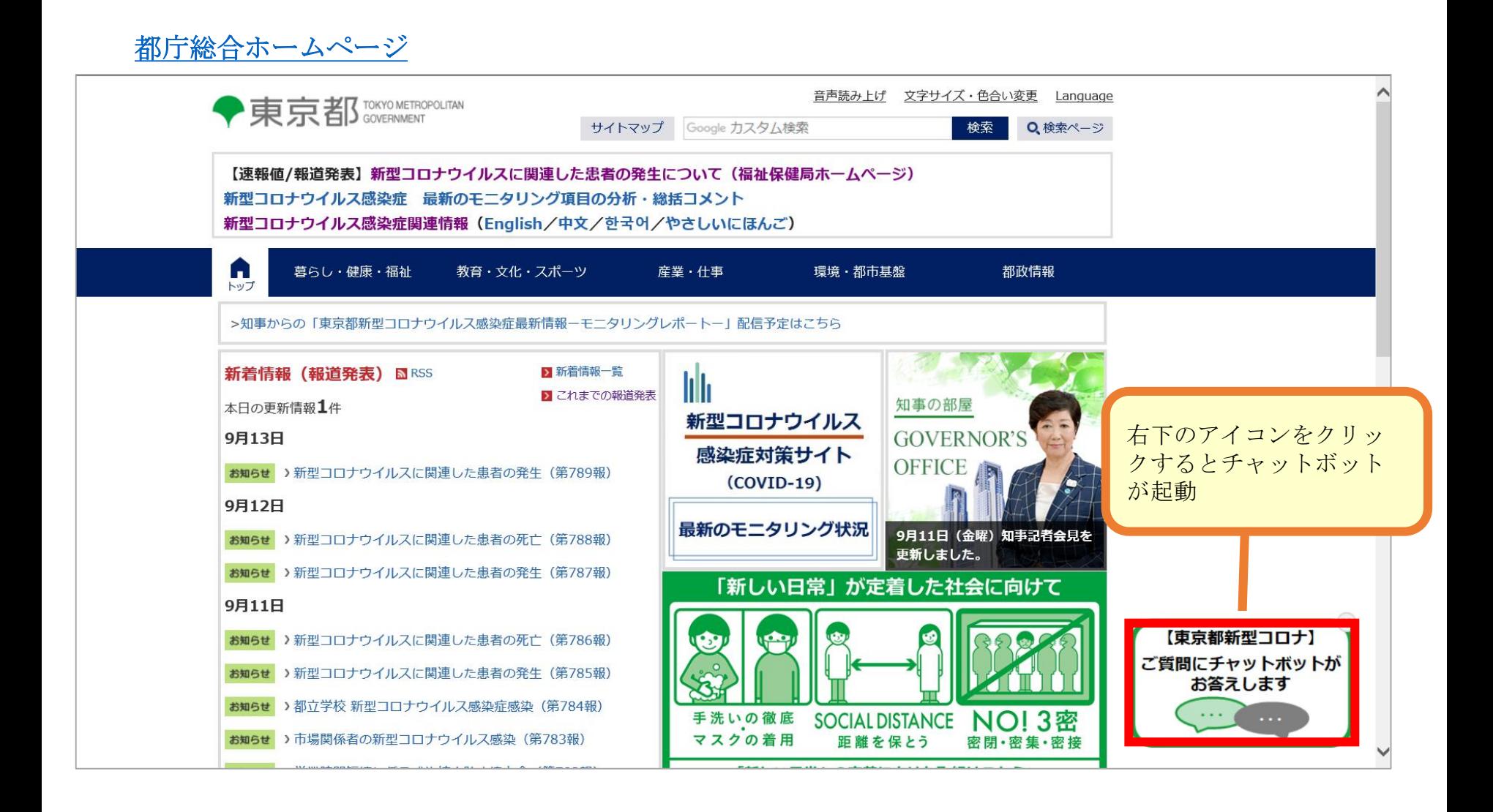

(2)質問したい内容のカテゴリを選択、又は質問を入力すると、AI(人工知能)による自然言語分析技術 を用いて内容を分析し、適切な回答を表示します。

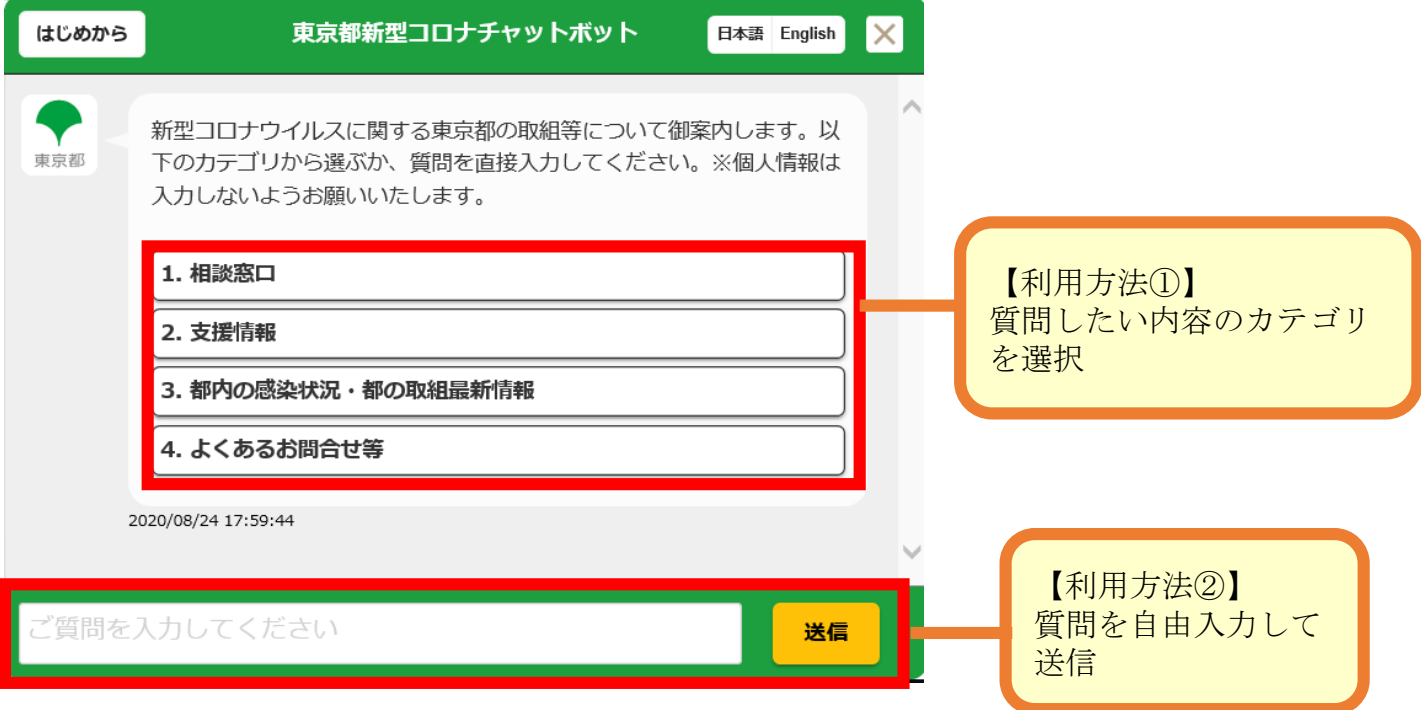